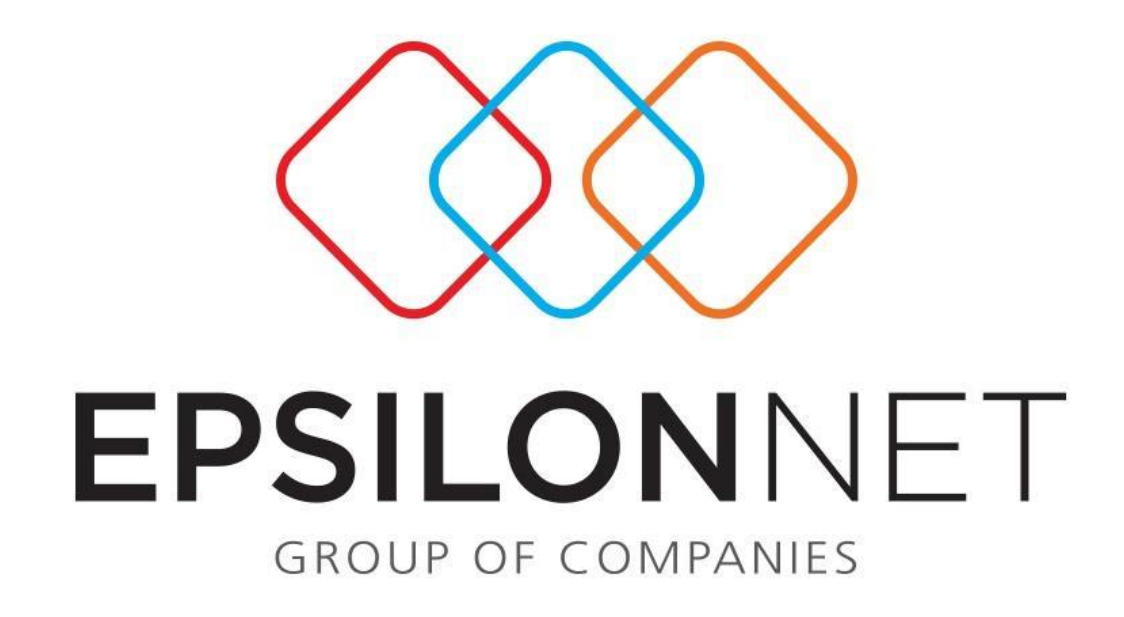

Δημιουργία αντιγράφου ασφαλείας (backup)

## **Δημιουργία αντιγράφου ασφαλείας (backup)**

Ακολουθώντας την παρακάτω διαδικασία μπορείτε να κρατήσετε συνολικό αντίγραφο ασφαλείας (Backup) της βάσης.

Επιλέξτε μέσα από την εφαρμογή **«**Συντήρηση → Backup-Restore» για Μισθοδοσία και Λογιστική, ενώ για το TaxSyxtem επιλέγουμε «Κεντρικό μενού  $\rightarrow$  Παράμετροι  $\rightarrow$  Backup-Restore»

Στο μηνύμα επιβεβαίωσης που ακολουθεί επιλέγουμε **Ναι**.

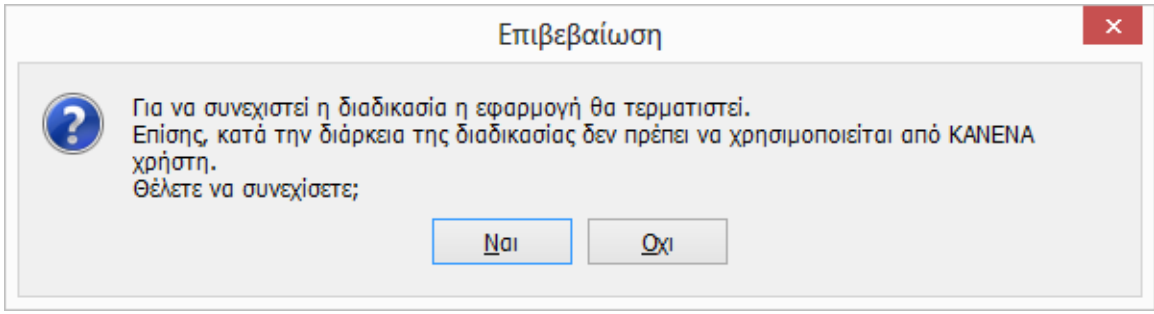

Στην συνέχεια ανοίγει το εργαλείο MSDE Database Utility στο οπόιο επιλέγουμε αντίγραφο ασφαλείας**.**

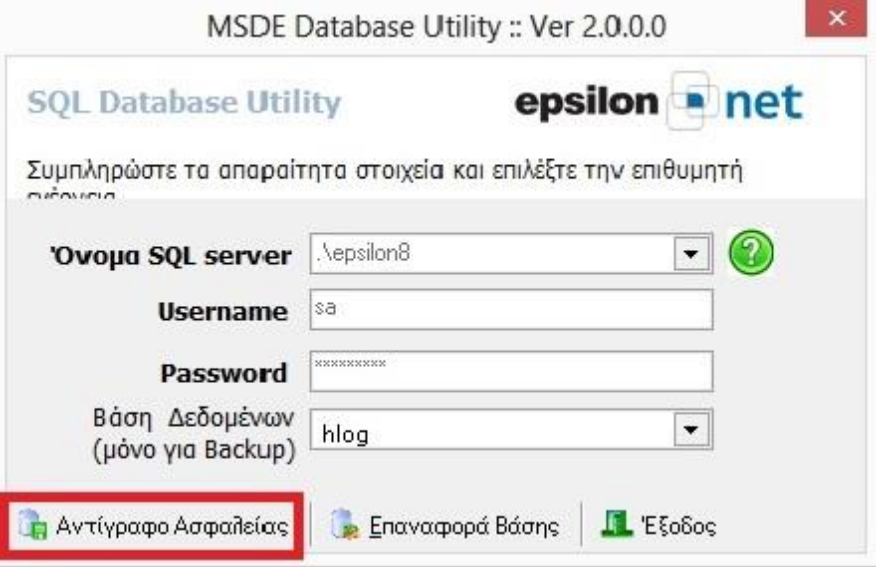

Στο επόμενο παράθυρο **Αρχεία Server** ορίζουμε το σημείο που επιθυμούμε να γίνει η αποθήκευση του αρχείου και επιλέγουμε Δημιουργία Αντιγράφου ασφαλέιας. **Προσοχή:**Η αποθήκευση γίνεται πάντα στον κεντρικό υπολογιστή , σε εξωτερικό ή εσωτερικό δίσκο,memory stick κλπ.

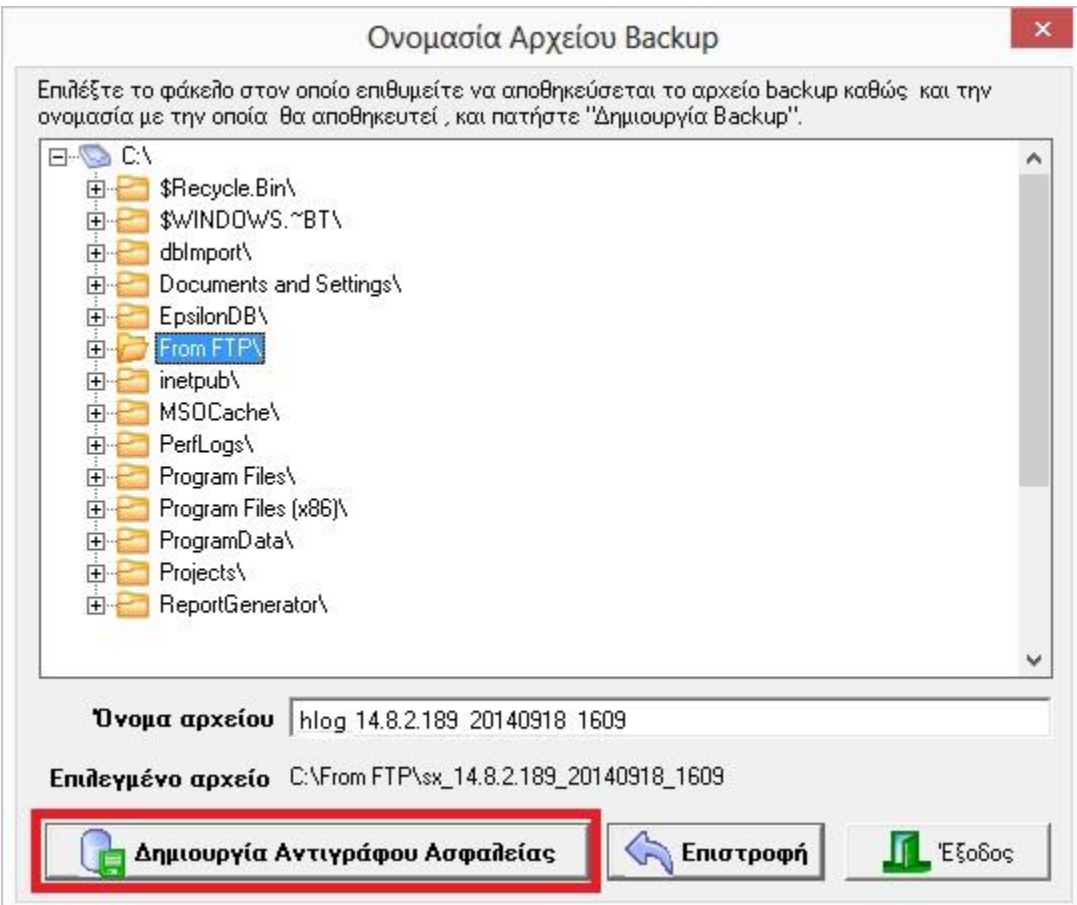

Τέλος εμφανίζεται μήνυμα ότι «Το backup ολοκληρώθηκε με επιτυχία!»

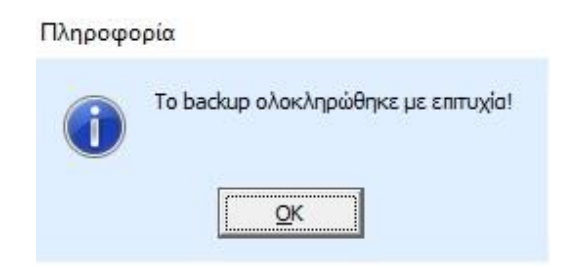